## **CHAPTER 1**

# THE ADOBE ACCOUNT

InFocus

When you purchase an Adobe Creative Cloud subscription you will automatically be provided with an Adobe account and personal profile. Using this account, you can manage the settings for your purchased applications, access help, information and additional services, and much more.

This chapter is just a brief introduction to some of the things you can do in your Adobe account.

### In this session you will:

- ✓ gain an understanding of the *Adobe* website
- ✓ learn how to sign in to your Adobe account
- ✓ gain an understanding of the Adobe account home page
- ✓ gain an understanding of managing your Adobe account
- gain an understanding of the Adobe Creative Cloud Application Manager
- ✓ learn how to work with apps
- ✓ gain an understanding of library assets
- ✓ gain an understanding of Typekit
- ✓ learn how to add fonts in *Typekit*
- ✓ gain an understanding of Adobe Colour CC
- ✓ gain an understanding of **Behance**.

## THE ADOBE WEBSITE

In order to sign in to your Adobe Creative Cloud account, install or purchase products or view information relating to Adobe products, you must visit the Adobe website at adobe.com. From here

you can browse the available information or search for the specific information you need. Note that your screen may differ from the one shown below.

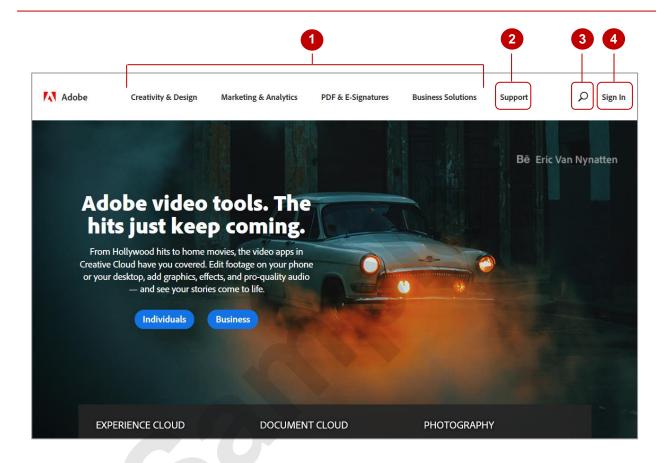

- Click on a category at the top of the screen to display information and products relevant to that category. For example, if you click on *Creativity & Design* you can access information about the *Creative Cloud* suite and the products it comprises, while if you click on *PDF & E-Signatures* you can access information about *Adobe Document Cloud* and the Acrobat and Reader applications.
- Click on **Support** and select an option to get help for Adobe applications, access Adobe community forums, contact Adobe, and download and install applications.
- Click on **Search** to display the **Search** bar, then type a keyword or phrase and press to quickly find the information you are looking for. Click on **Close** to close the **Search** bar without searching for anything.
- Click on *Sign In* to display the *Adobe ID Sign in* page. Here you can type in the email address and password associated with your Adobe account (or sign in using a Facebook or Google account if you have one connected) and click on [Sign in] to sign in to your Adobe account. You can then view and update your information and any Adobe subscriptions you have and download the applications available with your subscriptions.

## SIGNING IN TO YOUR ADOBE ACCOUNT

Once you have navigated to the Adobe website, you can follow the links to sign in to your Adobe account. To sign in to your account you must use the Adobe ID and password created when you

purchased the Adobe Creative Cloud subscription.

### **Try This Yourself:**

Before starting this exercise ensure your browser window is displayed...

- Click in the address bar and type adobe.com, then press Enter to navigate to the Adobe website
- Click on **Sign In** in the top right corner of the page to display the **Sign in** page
- Type in the email address associated with your Adobe account

If you have signed in previously this email address may already appear...

- Click in *Password*, then type the password associated with your Adobe account
- Click on [Sign in] to sign in to your Adobe account and display your Adobe account home page

If you are prompted to add a mobile phone number, click on Skip

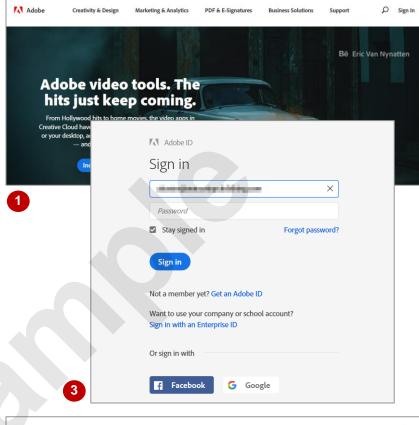

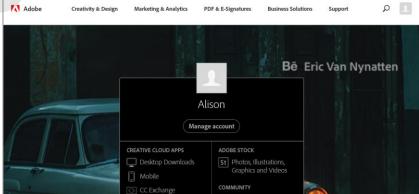

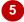

#### For Your Reference...

To sign in to your Adobe account:

- 1. Navigate to the Adobe website
- 2. Click on Sign In
- 3. Enter the details associated with your Adobe account
- 4. Click on [Sign in]

### Handy to Know...

 The Sign in page displays the option to Stay signed in. If this option is selected you will remain signed in to your Adobe account even if you navigate away from the page or shut down your computer. Do not select this option if you are using a public computer.

## THE ADOBE ACCOUNT HOME PAGE

Once you have signed in to your Adobe account you will be directed to your account home page. From here you can navigate to various services associated with your Adobe account, access a

range of resources and information such as tutorials, and join the Behance network to connect with other creative people.

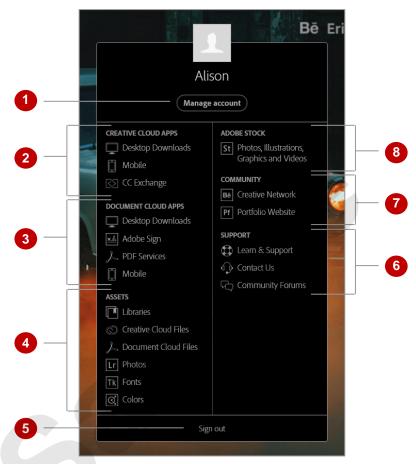

- Click on [Manage account] to display the Adobe ID page, where you can view and modify settings associated with your account.
- In the *CREATIVE CLOUD APPS* section, click on *Desktop Downloads* to view the Creative Cloud desktop applications you can download; click on *Mobile* to see the mobile apps associated with Creative Cloud; or click on *CC Exchange* to display the Creative Cloud section of Adobe Exchange, where you can access extensions, plug-ins and so on to use with Creative Cloud applications.
- The **DOCUMENT CLOUD APPS** section displays options for working with the Document Cloud.
- In the **ASSETS** section, click on **Libraries** to access your libraries, click on **Creative Cloud Files** or **Document Cloud Files** to access files you have saved to the cloud, click on **Photos** to view your Lightroom library, click on **Fonts** to display the Typekit page, or click on **Colours** to display the Colour CC page where you can create colour themes and the like.
- Click on Sign out to sign out of your Adobe account.
- The **SUPPORT** section displays options for accessing the **Learn & Support** pages of the Adobe website, contacting Adobe, and accessing the Adobe community forums.
- The **COMMUNITY** options navigate to the Behance website. Click on **Creative Network** to display the Behance community, where you can share your work and view the work of others; or click on **Portfolio Website** to begin building a professional website to showcase your work.
- Click on **Photos...** under **ADOBE STOCK** to navigate to Adobe Stock, where you can access stock images to work with if you have a subscription.

## MANAGING YOUR ADOBE ACCOUNT

Your Adobe account works across all services and programs supplied by Adobe. Once you have signed in to your Adobe account, you can modify and work with your account by performing tasks such as changing your password, adding a profile picture and viewing your subscription plans and available products. You can access this page by clicking on [Manage account].

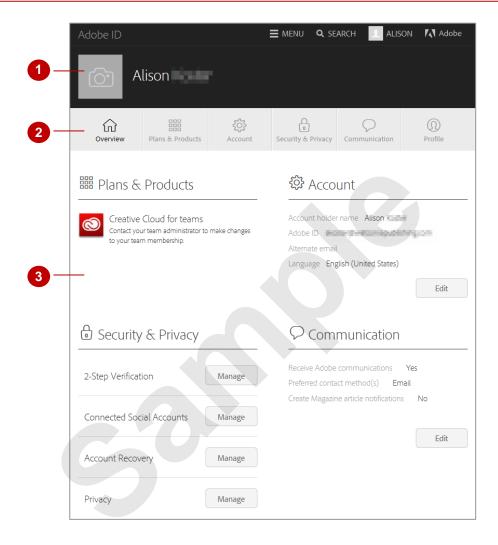

- Click on the camera icon to display the *Profile* page. You can add personal details to your profile such as a profile picture, your name and the company you work for.
- Click on *Overview* to display links to the other categories within your account. Click on *Plans & Products* to view your plans, products and order history. Click on *Account* to edit account details such as the account holder name, your Adobe ID and the preferred communication language. Click on *Security & Privacy* to change your password or manage the desktop app usage data (whether or not you share data with Adobe about how you use the desktop apps). Click on *Communication* to modify preferences for how you wish to be contacted by Adobe. Click on *Profile* to display the same page that appears when you click on the camera icon next to your name.
- This area is where options related to the selected category will display. For instance, as **Overview** is currently selected, an overview of the available settings and options is displayed.

## ADOBE CREATIVE CLOUD APPLICATION MANAGER

Adobe Creative Cloud provides you with the **Adobe Creative Cloud Application Manager**. This app is available for the desktop and for mobile devices. The application is designed to

help you manage the software and services associated with your Adobe subscription.

### **Adobe Creative Cloud Application Manager**

In most cases the Application Manager will be automatically downloaded and installed on your computer when you sign up for a Creative Cloud subscription or trial; however, if this does not occur or you need to reinstall it for some reason, you can download it again from the Adobe website at <a href="https://creative.adobe.com/products/creative-cloud">https://creative.adobe.com/products/creative-cloud</a>.

To download the Adobe Creative Cloud Application Manager on your mobile device, go to the app store and download *Creative Cloud*.

### **Apps Screen**

In the *Creative Cloud* window, click on *Apps* to display a list of installed apps and view whether there are any updates or not, as well as view and search for other available apps you may wish to install. From this screen you can also update installed applications if there are updates available.

#### Learn Screen

In the *Creative Cloud* window, click on *Learn* to display a range of tutorials that you can watch and follow in order to learn how to perform specific tasks. The tutorials that are displayed will depend on the apps that you have installed. You can choose to view *Beginner* or *Experienced* level tutorials.

### **Assets Screen**

In the *Creative Cloud* window, click on *Assets* to display the Adobe Market where you can purchase and download content such as vector objects, icons, patterns and placement images. You can also use the *Assets* screen to view and sync files from your desktop to Creative Cloud. You can choose to view files on the web or on your desktop. Click on *Fonts* to view Typekit and manage existing fonts or download additional fonts.

### **Stock Screen**

In the *Creative Cloud* window, click on *Stock* to view the Adobe Stock page, where you can search for stock content to use in your projects (if you have a subscription).

### **Discover Screen**

In the *Creative Cloud* window, click on *Discover* to display a stream of content from people you follow on Behance.

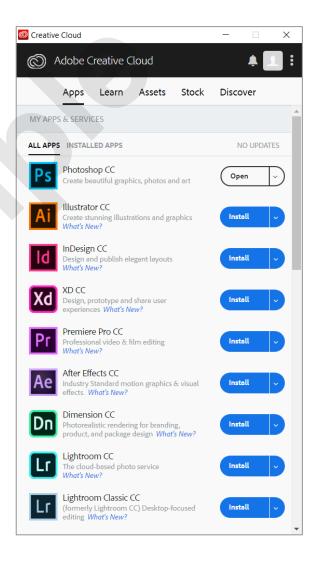

## **WORKING WITH APPS**

In your Adobe account home page, there is a section in the pane titled *CREATIVE CLOUD APPS*. Clicking on an option in this section allows you to view, download, install and work with any

of the apps or add-ons in that category. Desktop and mobile apps are created by Adobe and require payment to use, while add-ons can be either free or paid and are usually created by other parties.

### **Try This Yourself:**

Before starting this exercise you MUST ensure your Adobe account home page is displayed...

- Click on **Desktop Downloads** under **CREATIVE CLOUD APPS** to display the desktop apps screen
- Scroll down to the end of the page to view all available desktop applications
- 3 Scroll up to the top of the page, click on *Photoshop*, then click on *What's New* near the top of the page to view a chronological list of the updates for Photoshop CC
- Click on **Back** in your browser twice to return to the **Desktop Apps** page
- Click on the **Adobe** logo in the menu bar to display the home page options again, then click on **CC Exchange** under **CREATIVE CLOUD APPS**
- Scroll down to view some of the available options for plugins and add-ons
- Scroll up and click on the Adobe logo in the menu bar, then click on Mobile under CREATIVE CLOUD APPS
- 8 Scroll down to view all available mobile apps

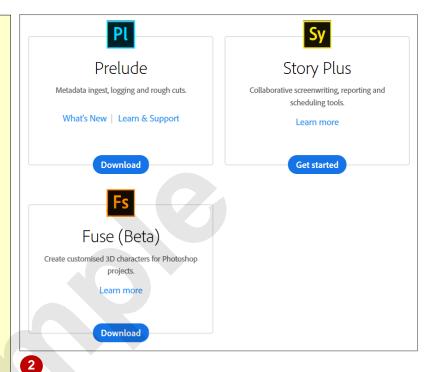

JAN -22-2018

## Photoshop CC

#### Select Subject

Select the prominent objects in your images in just one click with the new Select Subject feature. Then refine your choice further with selection tools or in the Select and Mask workspace.

#### Select and Mask improvements

A slider in the Decontaminate Colors option now allows you to easily adjust the amount of decontamination applied to your images.

# Improved support for high-res monitors

Photoshop now scales for each of your high-resolution monitors individually. And there are more options to set UI scaling just right. Windows Creator's edition and later only.

# Better integration with Microsoft Dial

Easily change brush parameters including size, opacity, and other brush settings — right as you paint using Microsoft Dial.

3

#### For Your Reference...

#### To view available apps:

- Ensure your Adobe account home page is displayed
- 2. Click on an option under **CREATIVE CLOUD APPS**

#### Handy to Know...

 Navigate to your Adobe account home page by clicking on Adobe in the menu bar.

## **UNDERSTANDING ASSETS**

You can view and access files and other elements you have saved to your Creative Cloud library by clicking on *Files* or *Libraries* on the home page. This will navigate to the *Assets* 

page which lists your assets such as *Files*, *Mobile Creations* and *Libraries*.

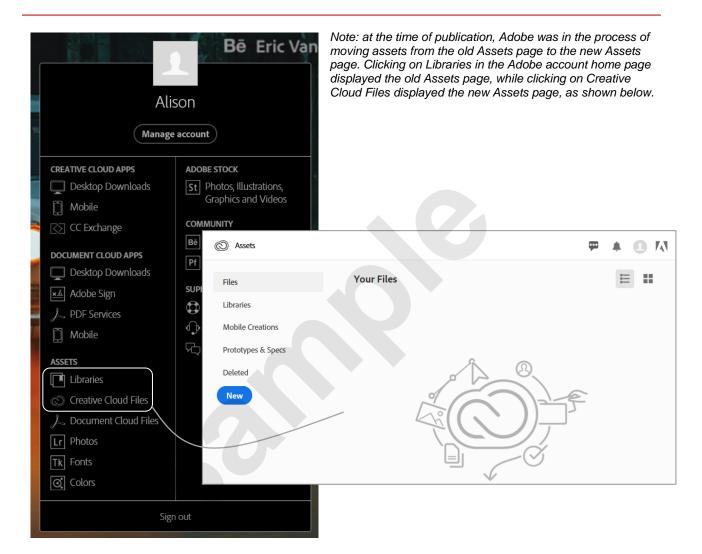

### **Creative Cloud Library**

Creative Cloud libraries are libraries that are stored in the cloud (online). Therefore, anything contained within one of these libraries can be accessed from anywhere and any device as long as there is an internet connection available. You can access the Creative Cloud libraries from within the Adobe website by signing in to your Adobe account, then clicking on *Files* or *Creative Cloud Libraries* under *ASSETS*. The *Assets* page contains a pane on the left side of the page. Using this pane, you can click on the various options to view different kinds of saved documents or even different libraries.

Click on *Files* in the left pane to view files you have saved in the *Creative Cloud Files* folder in File Explorer; click on *Libraries* to view text styles, graphics and colours you have saved as assets; click on *Mobile Creations* to display things you have created in the Creative Cloud mobile apps; click on *Prototypes & Specs* to display any interactive prototypes and design specs you have created or commented on; or click on *Deleted* to display a list of items you have deleted from your Files or Libraries, which you can choose to restore or permanently delete. You can also click on [New] to create a new folder or upload files from your computer.

## UNDERSTANDING TYPEKIT

Typekit is a subscription-based service that consists of a library of high quality fonts that can be downloaded and used within Adobe applications on all kinds of projects. Typekit is

available on its own but is usually purchased as part of a Creative Cloud subscription. You can access Typekit from your Adobe account home page by clicking on *Fonts* under *ASSETS*.

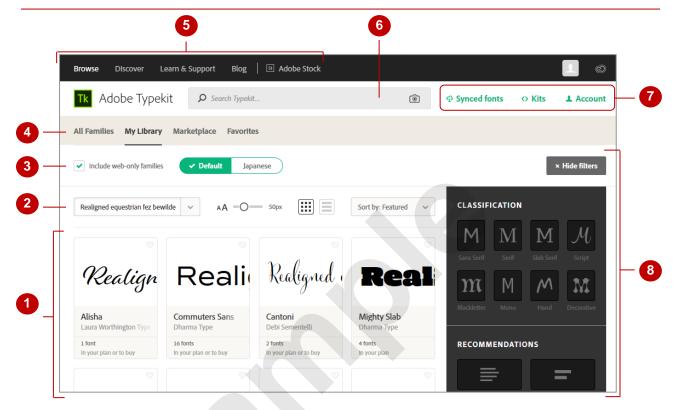

- The main section of the page displays thumbnail previews of available fonts and provides information as to whether they can be used as web fonts, print fonts, or both. Click on the heart icon in the top right corner of a thumbnail to add the font family to your *Favourites*.
- This section contains options for changing the way the font thumbnail previews appear. Click on the first drop arrow to display a list of options for the text to display in the font sample. Click and drag the slider to the right to make the thumbnails bigger or to the left to make the thumbnails smaller. Click on the **Switch to grid** or **Switch to list** to change how the thumbnails are displayed. Click on **Sort by: Featured** to display options for sorting the font thumbnail previews.
- If *Include web-only families* is ticked, web-only font families will be included in the font families displayed. Click on *Default* to display font families in your default language script or click on *Japanese* to display font families for Japanese characters.
- The **All Families** tab displays all font families available to you in Typekit. The **My Library** tab displays all of the font families in your library. The **Marketplace** tab displays fonts that are available for you to buy. The **Favourites** tab displays fonts that you have marked as favourites.
- Click on **Browse** to display the main Typekit screen/page. Click on **Discover** to find fonts similar to ones that you already like, view profiles of font designers, and view featured font lists and groups. Click on **Learn & Support** to access help for working with Typekit or click on **Blog** to view the Typekit blog.
- Click in the **Search Typekit** box and type a word or term to search for fonts, information about fonts in the blog or help documents relating to fonts. Click on **Upload a photo...** to upload a picture of a font to search for similar fonts.
- Point to *Kits* to display a menu of options. Click on *Kits* to display a page instructing you how to make your own kits. Click on *Synced fonts* to display the fonts you have chosen to sync to your desktop through the Creative Cloud. Click on *Account* to view your Typekit account information.
- Use this pane on the right side of the screen to select classifications to aid in your search for the required font. For instance, if you would like to find a serif font, click on **Serif** under classification and Adobe will sort the thumbnails in the main part of the screen to only display serif fonts. You can select more than one option across different categories. You can hide this pane by clicking on **[Hide filters]**.

## ADD FONTS FROM TYPEKIT

You can add fonts by clicking on the font you wish to add and clicking on **SYNC** or **SYNC** ALL. You can select fonts that you have found in the **Browse** page or fonts you have found on the

**Discover** page. Any font you choose will be synced with your Creative Cloud library so you will be able to access it next time you open an Adobe desktop application.

### **Try This Yourself:**

Before starting this exercise you MUST ensure you are signed in to your Adobe account...

- Click on the Adobe logo at the top of the screen to display your home page, then click on **Fonts** under **ASSETS** to display the **Typekit** page
- Click on Synced fonts to the right of the Search... bar

Notice only instructions appear...

Click on *Browse* in the top left corner of the screen, then select the settings in the right pane as shown

You may have to wait for a moment while Adobe displays the results...

- Click on the thumbnail to display the *Cortado* font page
- Click on [SYNC] to sync the font with your account
- 6 Click on Synced fonts

The font you just selected appears under Synced font families

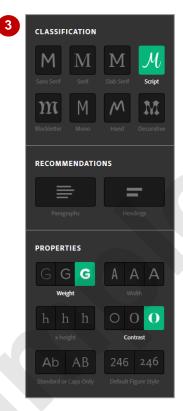

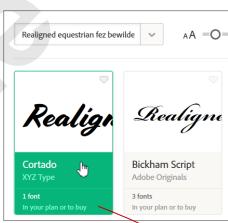

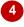

# Cortado

Designed by Ben Kiel, Cecilia Carlstedt, and Jesse Ragan. From XYZ Type.

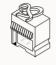

### Introducing Typekit Marketplace

Find and buy great fonts from some of the biggest names in the type world.

LEARN MORE

FONTS DETAILS AVAILABILITY

#### For Your Reference...

#### To add fonts in Typekit.

- 1. Click on Fonts under ASSETS
- 2. Click on a font
- 3. Click on [SYNC] to sync a single font, or click on [SYNC ALL] to sync the font family

### Handy to Know...

 You can add Typekit fonts from an Adobe desktop application by selecting Type > Add Fonts from Typekit

## UNDERSTANDING ADOBE COLOUR CC

Adobe Colour CC is available as a mobile app or in your browser via the Creative Cloud. You can use Adobe Colour CC to create *colour themes*, which are groups of five colours that work well

together or represent something. You can also download themes that other people have created. You can access Colour CC from your Adobe home page by clicking on *Colours* under *ASSETS*.

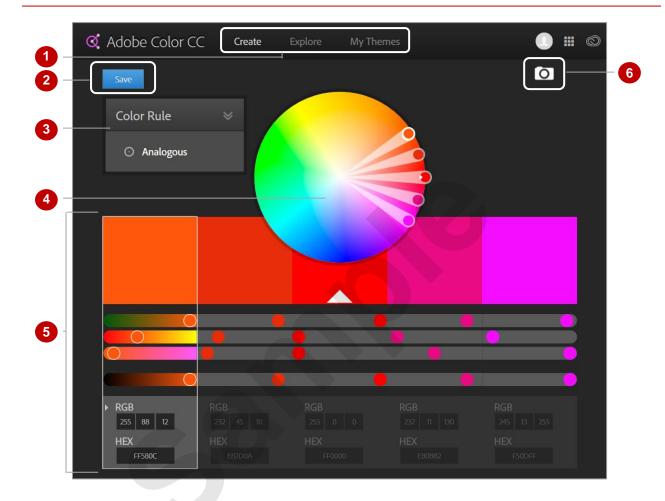

- The *Create* page of *Adobe Colour CC* is selected by default. This is where you can create colour themes using the colour wheel. Click on *Explore* to search for, view and comment on themes created by Adobe or other users. Click on *My Themes* to display themes you have created using the colour wheel or themes you have created in Adobe applications and saved to your Creative Cloud library.
- Create a colour theme using the wheel, then click on **[Save]** to save the theme. When you save a colour theme, you can choose a name for the theme and which library to save it in. You can also choose to apply tags and publish your theme so that other people can find it.
- Point to **Colour Rule** to display a list of options. Select an option to view the default colour theme for that particular category based on the colours that are selected in the colour wheel.
- Choose which colours to use in your theme by clicking and dragging the circles in the colour wheel. They can be dragged around the wheel as well as in towards the centre and out towards the edge.
- Click on and drag the dots on the slider bars to modify the colour. Select the RGB or HEX value. Click on a colour to set it as your base colour for your colour theme.
- Create a colour theme from an image. Simply click on the camera icon to display the *Open* dialog box, select an image, then follow the prompts. Click on **[Save]** when you are finished.

## UNDERSTANDING BEHANCE

Behance is an Adobe service designed to provide a platform for you to promote your own work, gain inspiration from others and enjoy online networking opportunities. Behance allows you to create an online portfolio that others can then view and comment on. You can access Behance from your Adobe home page by clicking on *Creative Network* under *COMMUNITY*.

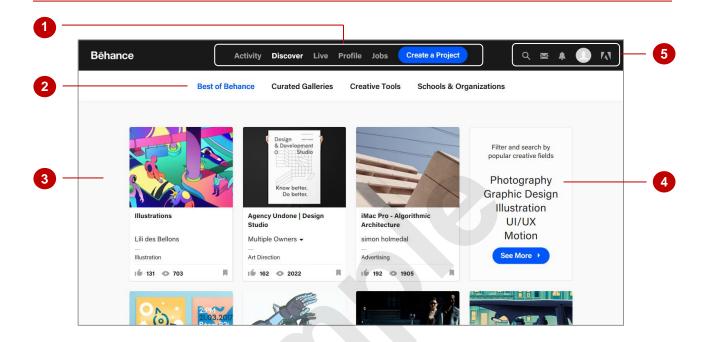

- Click on *Activity* to see a feed of the recent activity in Behance from people that you follow. Click on *Discover* to display projects that are popular in Behance that you might like; click on *Live* to display the *Adobe Live* page where a range of live videos can be viewed and replayed; click on *Profile* to view your Behance profile; click on *Jobs* to view a list of jobs that are being advertised on Behance; or click on [Create a Project] to start a new Behance project.
- The options that are available here depend on what is selected in the top menu. When *Discover* is selected, you can choose to view *Best of Behance*, which displays popular and highly rated projects; *Curated Galleries*, which displays highly rated work in categories such as *Graphic Design* and *Photography*; *Creative Tools*, which displays highly rated work sorted by the application used to create it, such as *Photoshop* or *Illustrator*, or *Schools & Organisations*, which displays portfolios of students and employees at respected art and design institutions.
- The main section of the page displays thumbnail previews of other users' work. Click on a thumbnail or the name of a project to see the artwork, or click on an artist's name to see their portfolio. Below the artist's name you can see the creative fields the work is tagged under as well as how many Behance users have viewed and 'liked' the work.
- Click on a creative field to filter the projects displayed on the page. Click on [See More] to display the **Search** page, where you can apply more specific search criteria.
- Click on the **Search** icon to display the **Search** page, where you can type a search term and apply filters to find specific work. Click on the **Messages** icon to view your messages. Click on the **Notifications** icon to view your notifications. Click on the account icon to view your Behance profile. Click on the Adobe logo to navigate to the Creative Cloud page.